# **Guide to completing: Subdivision Application**

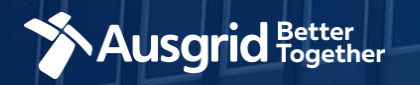

### Introduction - Subdivision

#### **Why use this form**

If you want to subdivide your land for residential, commercial or industrial development.

#### **The form contains these sections:**

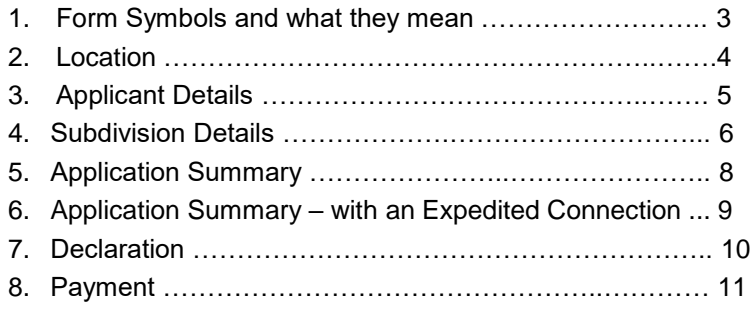

#### *Why complete this form?*

Ausgrid needs the information requested in this form so it can assess your connection requirements and make you a connection offer under the National Electricity Rules as they apply in NSW.

#### *IMPORTANT:*

You will need to complete all mandatory fields in order to be able to submit the form. Providing incorrect or incomplete information will result in an invalid application; this will mean that you will have to complete a new application and pay an additional submission fee.

*This form is designed to be completed by a Qualified Electrical Professional. To provide some of the answers to these questions you will need to consult an electrical contractor or Accredited Service Provider (ASP) who may need to attend the site.*

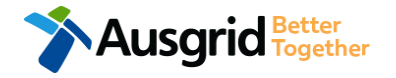

### Form Symbols – What they mean

#### **Reference Code**

All Forms are identified by unique Reference Codes. Please keep a record of your application reference code. If you have enquiries about your application, we will require this number to assist you.

#### Reference Code: 0011613

#### **Navigation through the form**

The forms have been designed to assist you to quickly navigate and complete all the required information in a tabular step by step format.

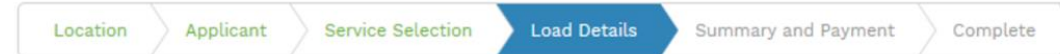

- 1. Each section must be completed before moving onto the next step.
- 2. Complete sections are marked WHITE with GREEN TEXT
- 3. Current section are marked BLUE with WHITE TEXT
- 4. Next sections are marked with a WHITE with GREY TEXT

#### **Completing sections**

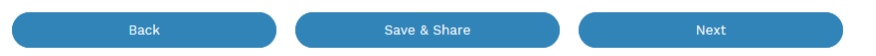

- 1. The process allows you to go BACK as required
- 2. You can SAVE & SHARE the application as you go, share the application link, return at any time and continue
- 3. As you complete a section, click NEXT to proceed

#### **Mandatory Fields**

- 1. Mandatory fields are identified with the use of
- 2. Mandatory fields must be completed before proceeding

\*

3. Non completed mandatory fields are shown as

#### \*Phase A 4. Tool tips and help are shown as This is the Unit/Shop mber for the individual ises. A separate line n is required for each **Jnit/Shop connection**

#### **Useful buttons to help get things done**

- 1. Duplicating a section **B** Duplicate
- 2. Add a new section
- 3. Browse to find file/s to upload and attach to your application

 $+$  Add New

- **1** Browse File.. 4. Calendar Icon **Company** Opens date picker 5. Checkbox
- 6. Radio button (select only one)  $\bigcirc$  Yes  $\bigcirc$  No
- 7. Drop Down selection allows you to select from prepopulated list of options

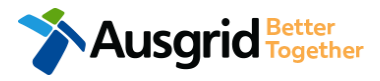

### Location Information

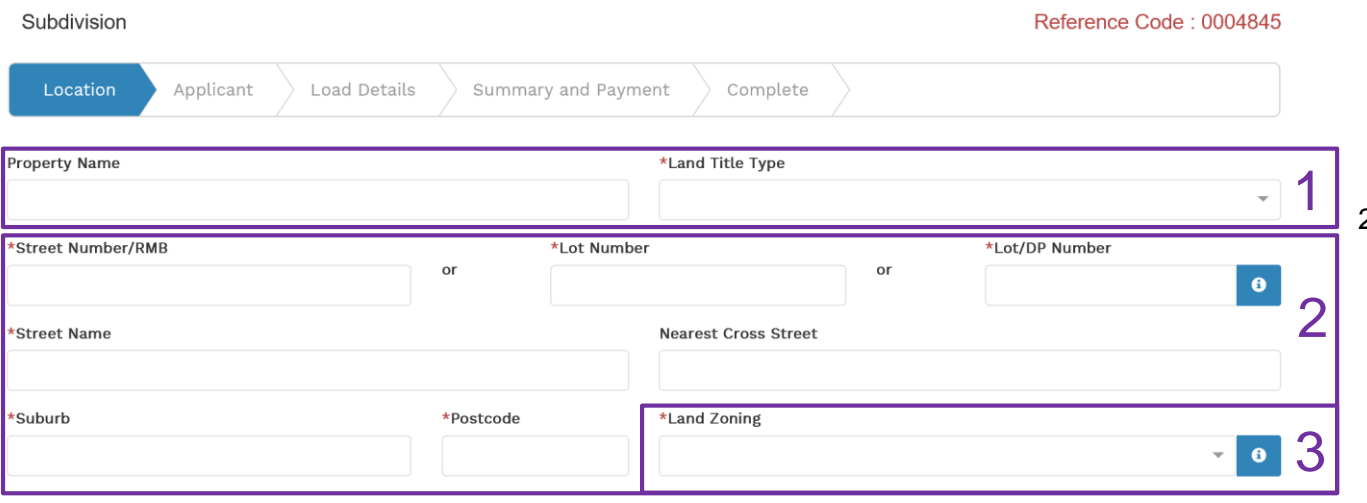

- 1. Enter **Property Name** if relevant. Select the **Land Title Type** from the drop down menu for example Torrens, Strata, Community Title, Public or other.
- 2. Enter the **address** for the subdivision, this could be entered either as a Street Number/RMB, Lot Number or Lot/DP Number which can be found on the Development Application (DA) or council rate notice.
- 3. Select the **Land Zoning** from drop down menu for example Urban, Rural or Other.

*Note: If Land Zoning = Rural, please note that Lot/DP Number is mandatory. The Land Zoning information should auto populate with data from the NSW Government Planning Portal.*

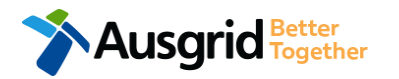

## Applicant Information

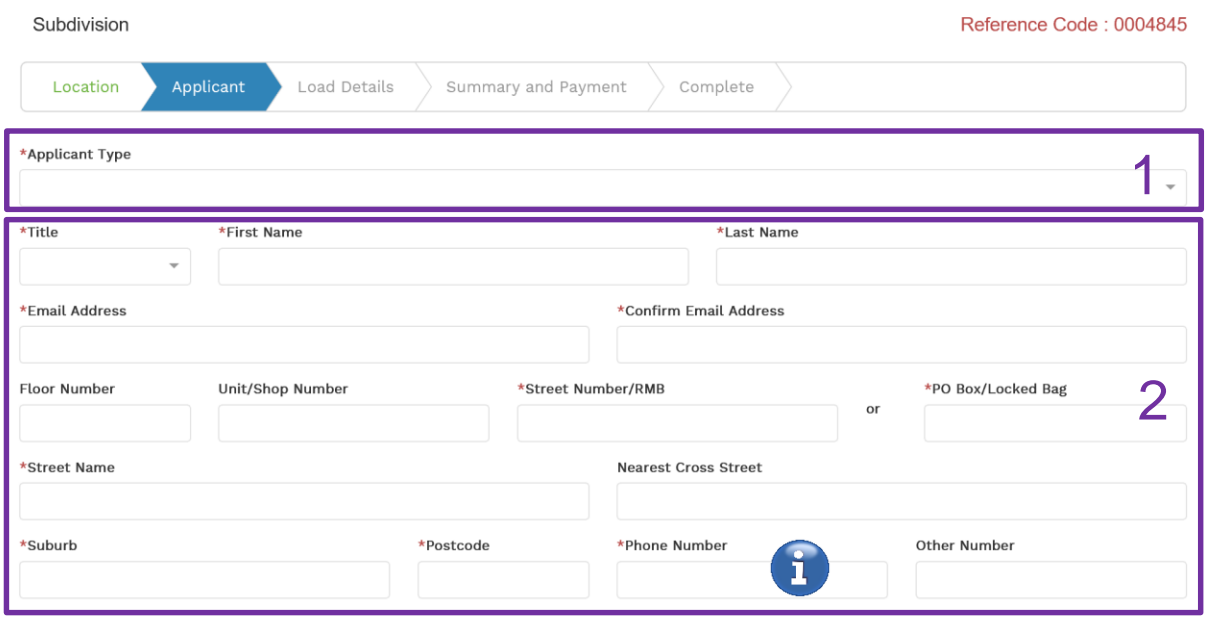

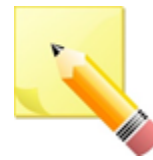

**Note**: The email address supplied for the Connection Applicant will be utilised for ALL communication in relation to your Application. The NMI and / or Permission to Connect emails will only be sent to the provided connection applicant email address.

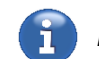

*Phone Number must be 10 characters with NO spaces*

1. Select the **Applicant Type** from the drop down menu for example ASP, Electrical Contractor, Retail Customer etc.

> *Note: If you are the person who requires an electricity connection for your own use (for example in your house or business) then you are a retail customer.*

*If you are applying for electricity supply to a development which will be sold off and you will not be the end user of the electricity at this premises then you are a real estate developer.*

*You may be applying on behalf of someone who is not a retail customer or real-estate developer then select the category from the drop down menu that best describes you.*

Note: Each applicant type may be presented with slightly different input fields.

2. This section calls for the **applicant details** of the person making the application. YOUR details – ie the person lodging this form.

> *Note: If you are not a retail customer or real-estate developer, you must ensure that the person on whose behalf you are applying has authorised you to make an application, receive and accept a connection offer from Ausgrid on their behalf.*

## Subdivision Details

Ausgrid Fogether

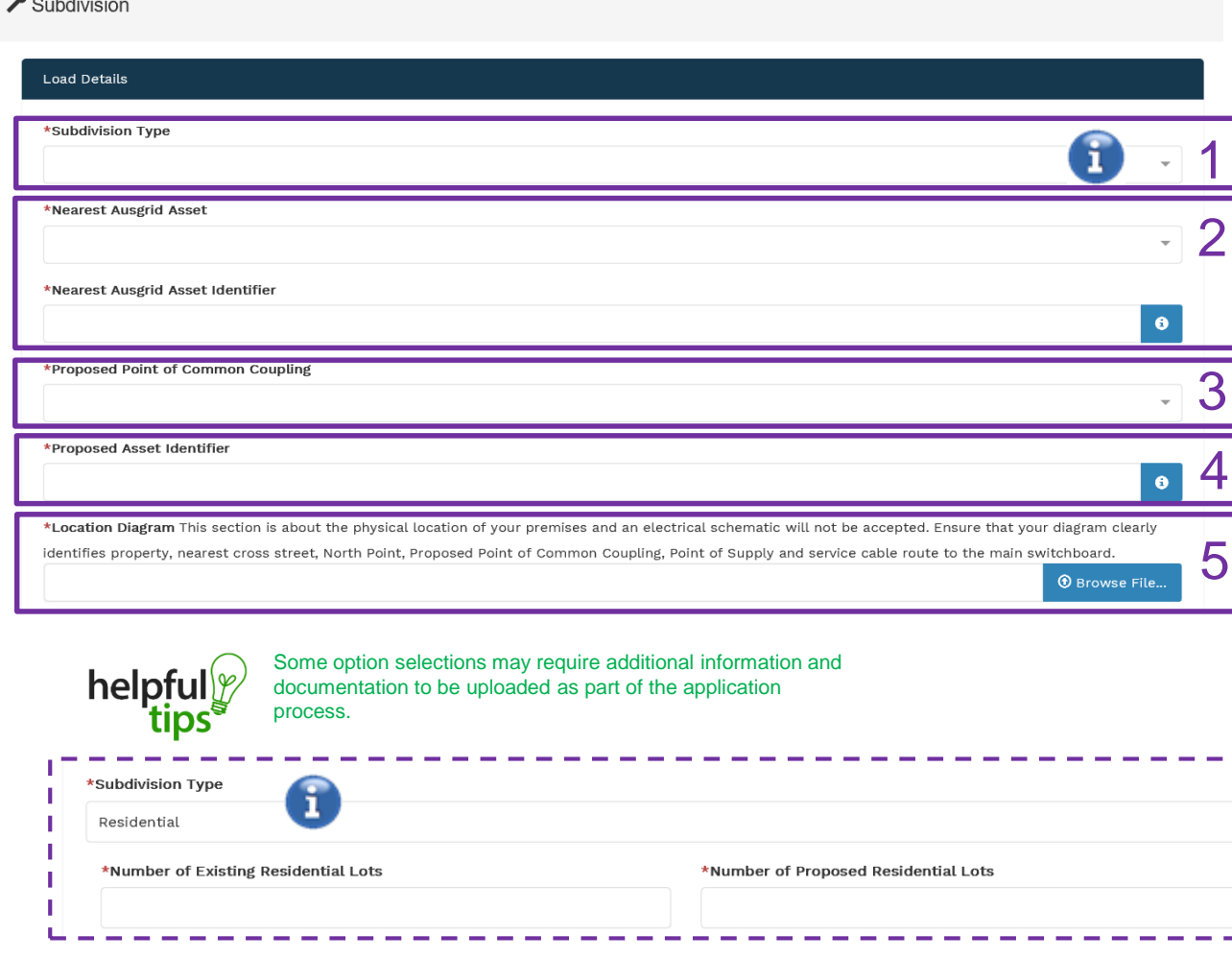

This section requires you to:

- 1. Specify **Subdivision Type**.
- 2. Provide the **Nearest Ausgrid Asset**. The information captured here is designed to collect information regarding the components of the distribution system (premises connection assets) which is used to provide the connection service to the premises e.g. service cable, metering, new Ausgrid pole, pillar or substation etc.
- 3. Select the **Proposed Point of Common Coupling** from the drop-down menu – this is the component of the distribution system (premises connection assets) used to provide the connection services to the premises.
- 4. Provide the **NEAREST Proposed Asset Identifier** for the point of common coupling – if there is no asset identifier the applicant should enter 'unknown'.
- 5. Upload and save the **Location Diagram**  relevant to this application.

## Subdivision Details

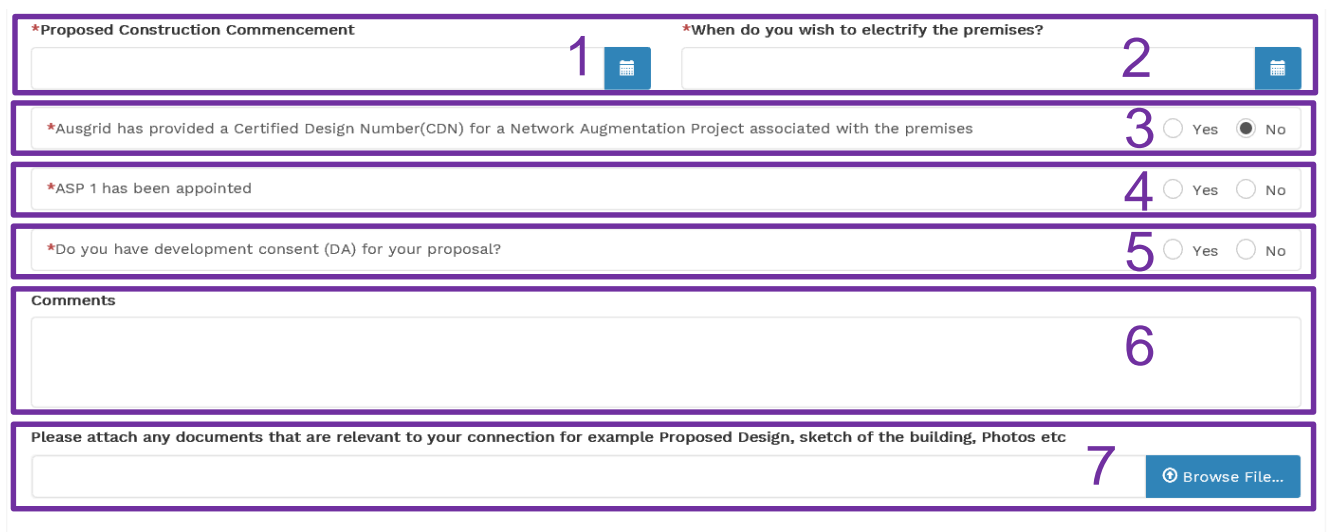

helpt

Some option selections may require additional information and documentation to be uploaded as part of the application process.

This section requires you to provide information regarding the construction period and electricity supply commencement to the location.

- 1. Provide the **Proposed Construction Commencement** date.
- 2. Provide the date you require **electricity supply**.
- 3. Advise whether a **Certified Design** has been issued for the project by entering the **Certified Design Number** (CDN).

**Note**: If **Yes**, you may be required to upload a copy.

- 4. Specify whether an **ASP 1 has been appointed**  along with their details.
- 5. Advise if you have Development Consent or Development Approval (DA) for your proposal. NOTE: If **Yes**, you may be required to upload a copy.
- 6. Provide any additional **comments** and attachments.
- 7. Attach documents that are relevant to this application.

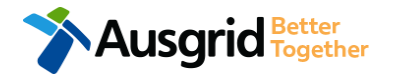

### Application Summary

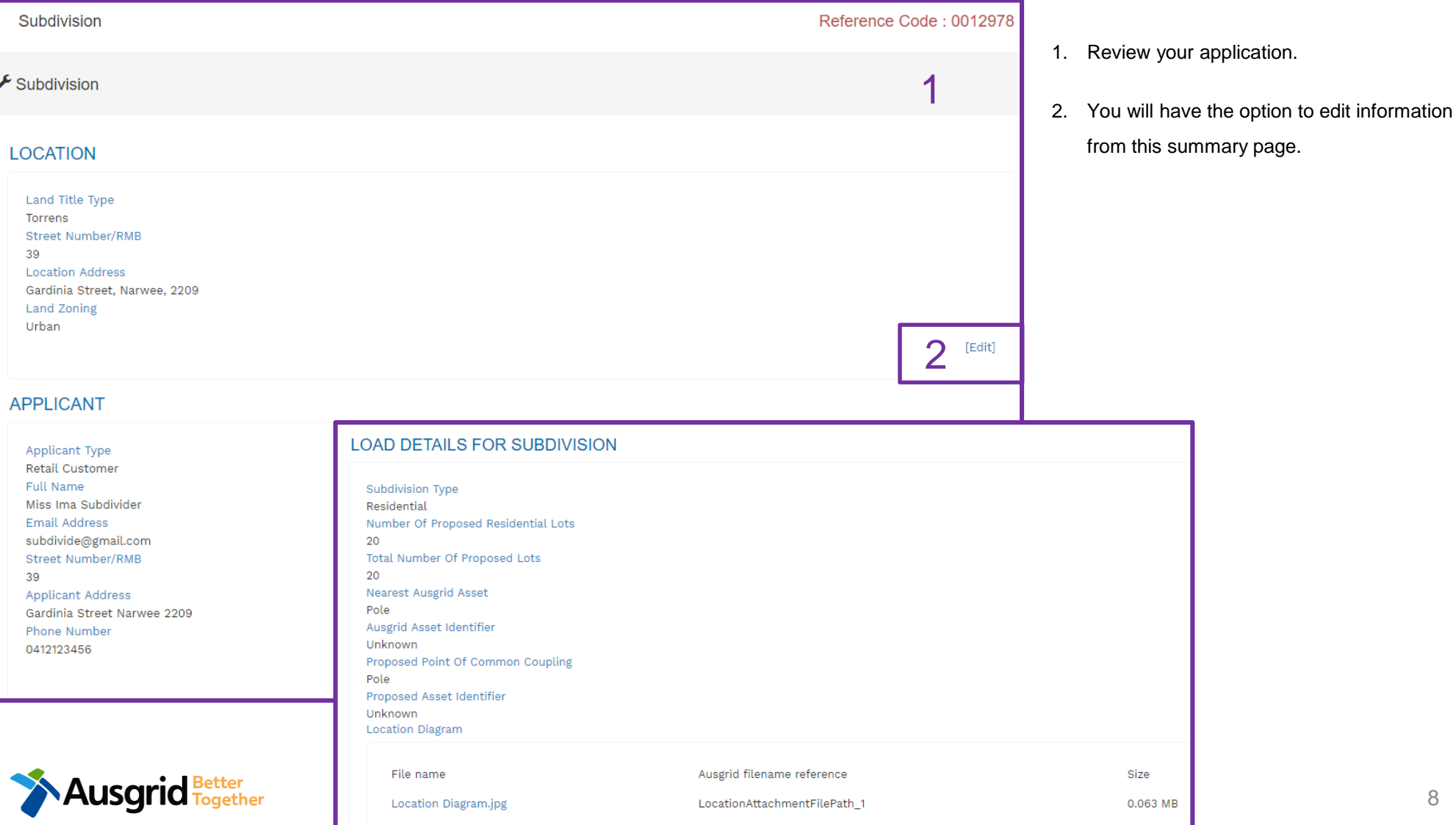

8

### Summary – Expedited Connection

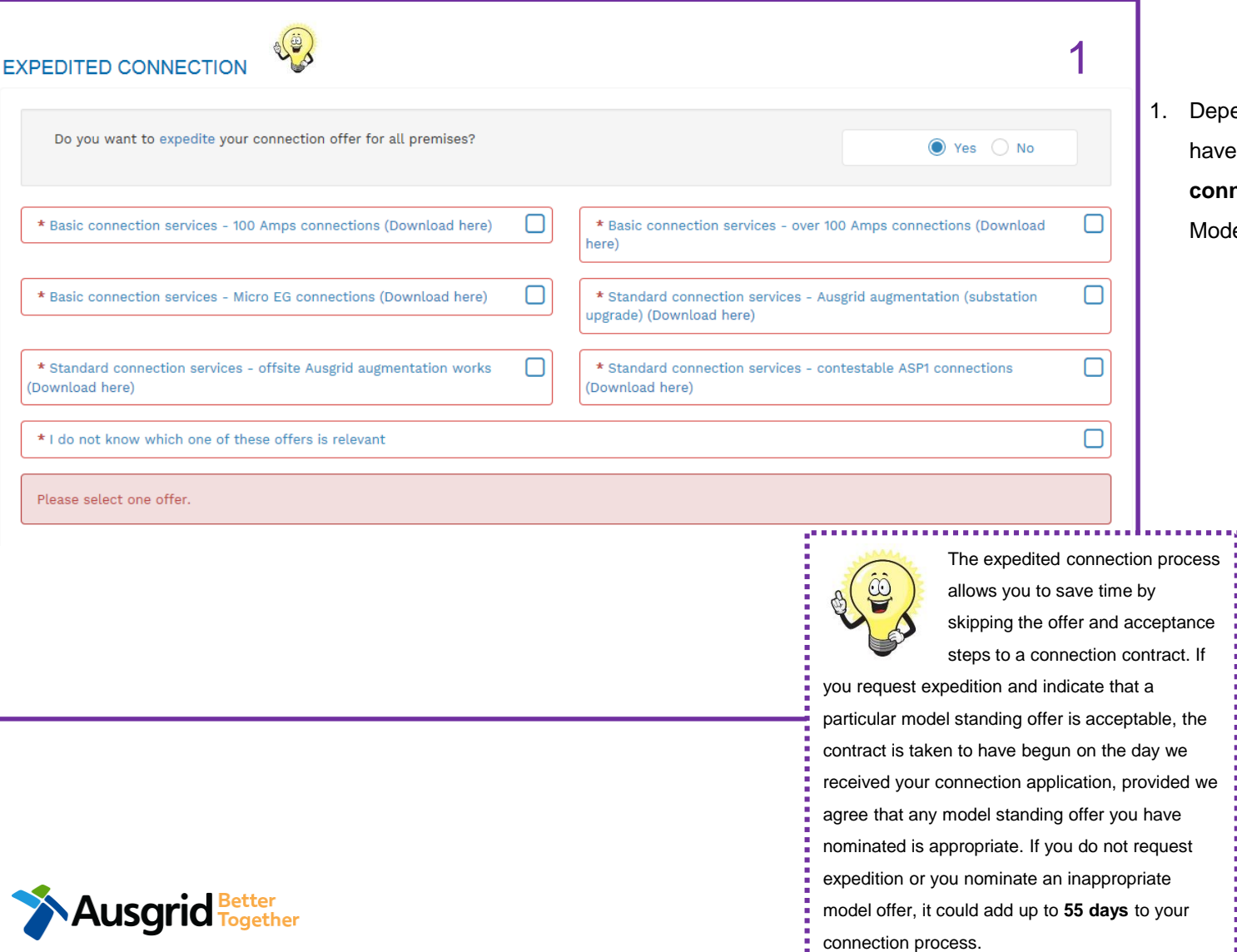

Dependent on your application type you may have the option to **expedite your connection** offer if you are seeking The Model Standing Offer\*. **Select** one offer.

### **Declaration**

**LUSCITIC Fogether** 

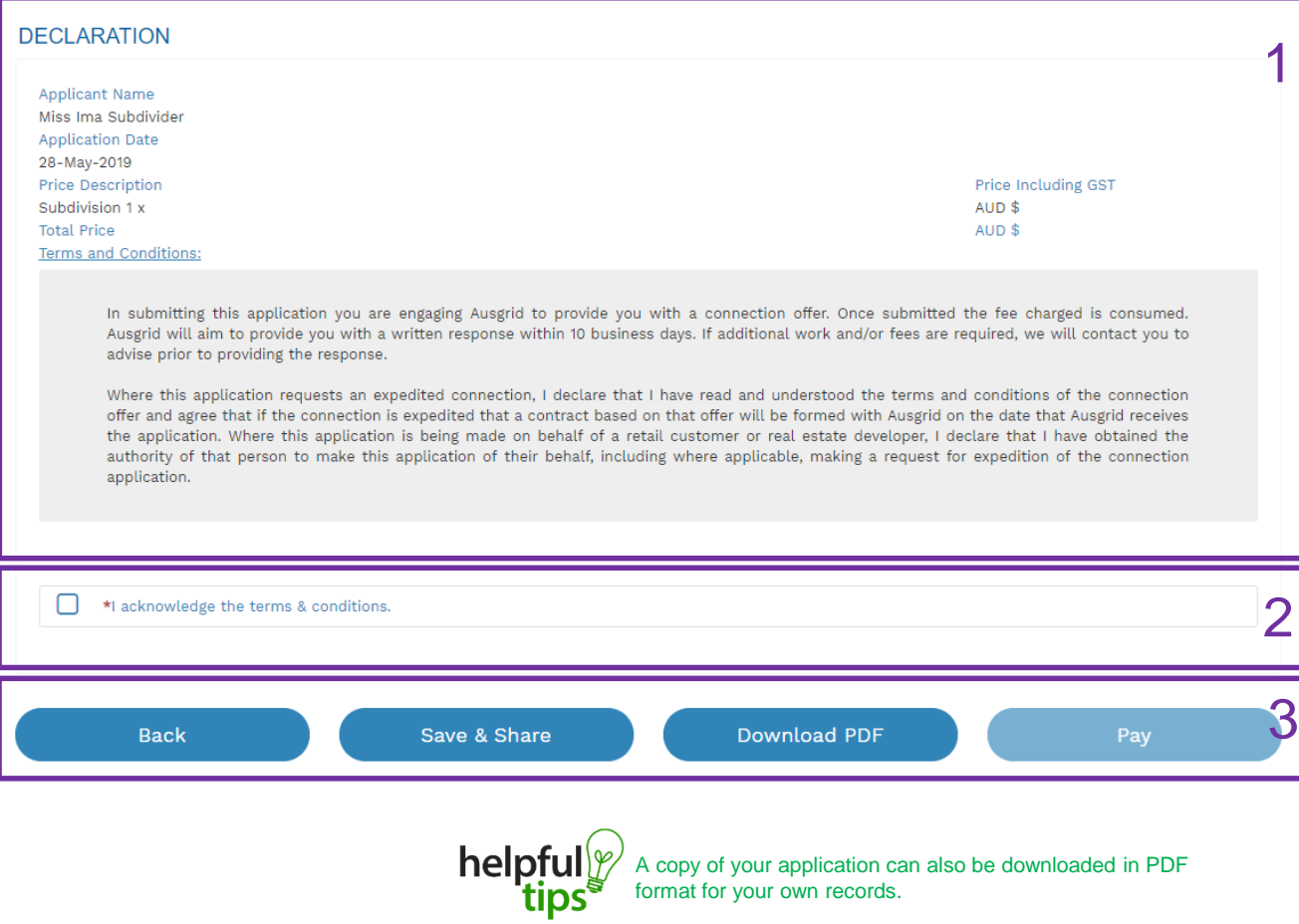

- 1. Review your **Declaration** that you understand the Total Price to be paid and the Terms and Conditions.
- 2. By clicking this box you **acknowledge the terms and conditions.**
- 3. Click **Pay** to move to the payment screen or Save & Share your application.

**Note**: You can Save & Share you application. Use the Save & Share function to email your application form to another person for payment and submission.

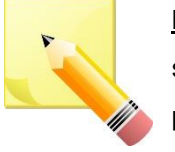

**Note**: The form will not be submitted to Ausgrid until payment has been made.

10

## Payment Details

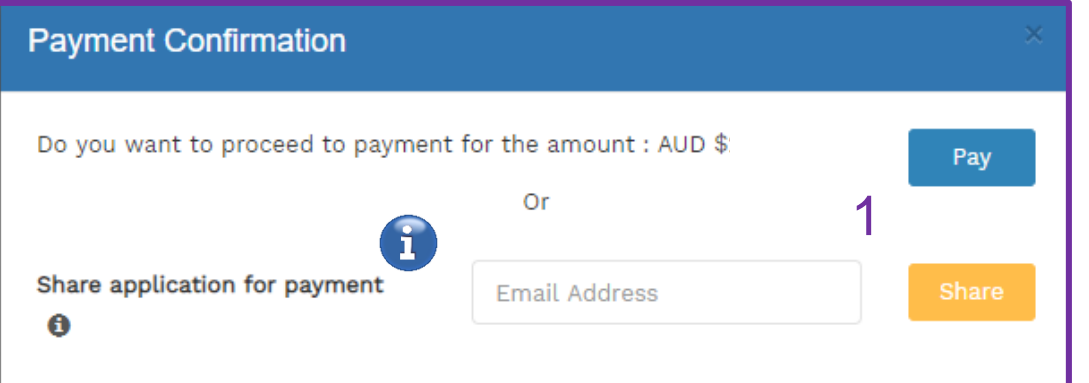

- 1. To proceed with payment, select **Pay** and follow the payment options.
- 2. Proceed to the payment gateway to complete your payment.

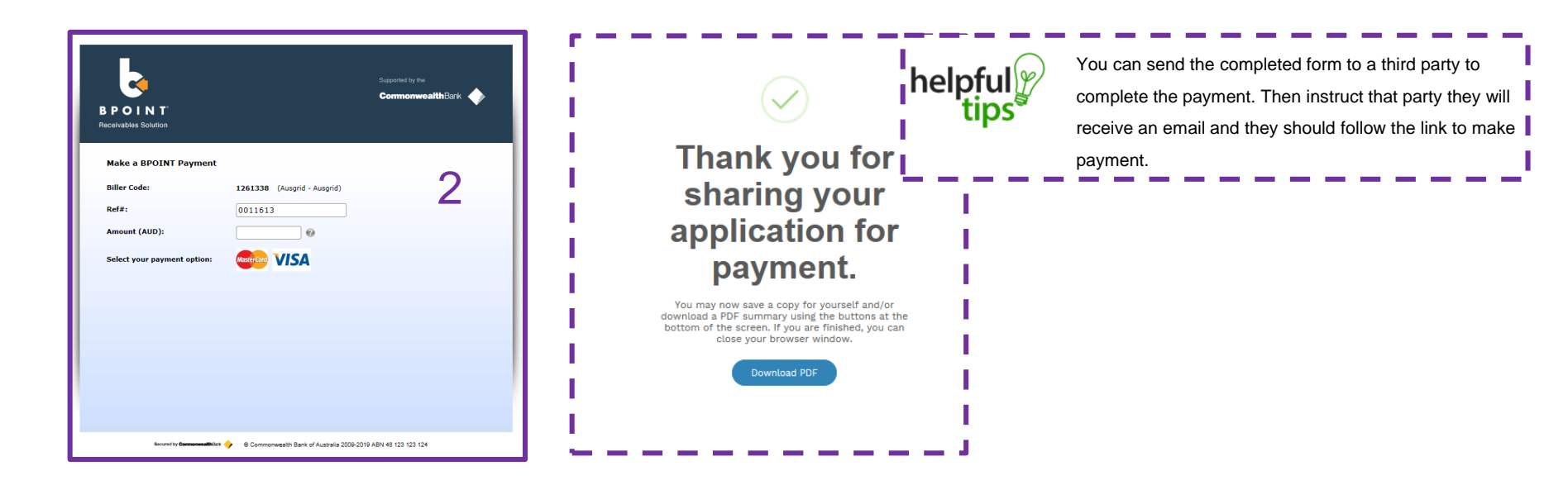

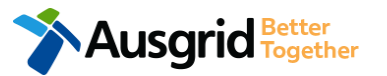